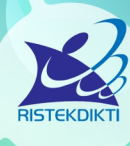

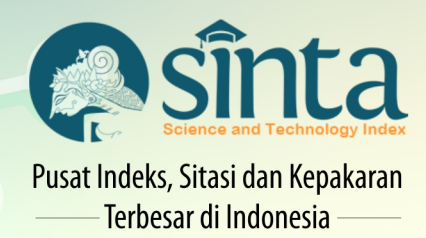

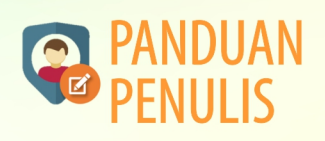

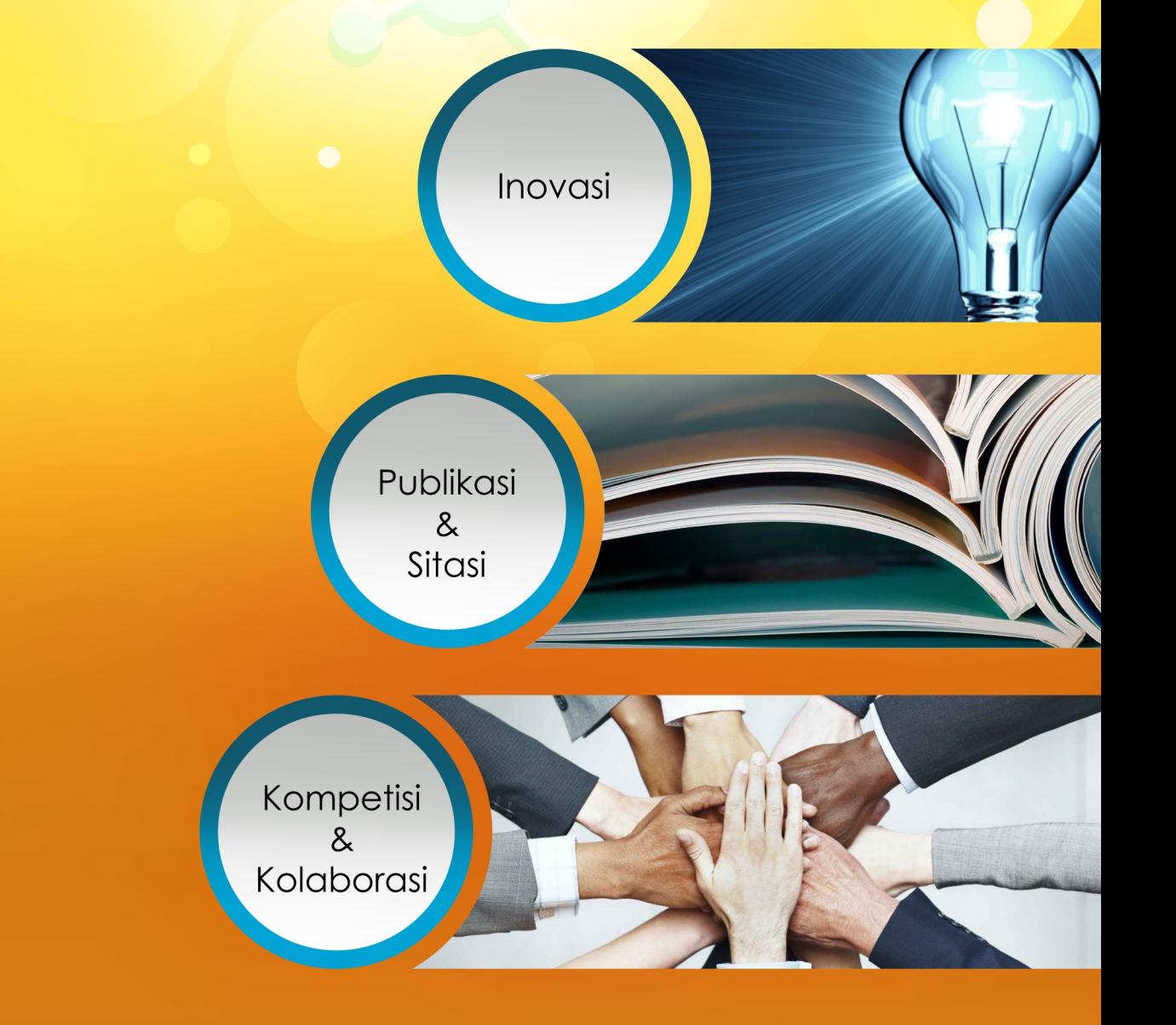

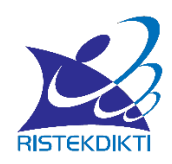

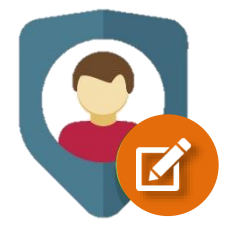

# **PANDUAN PENULIS**

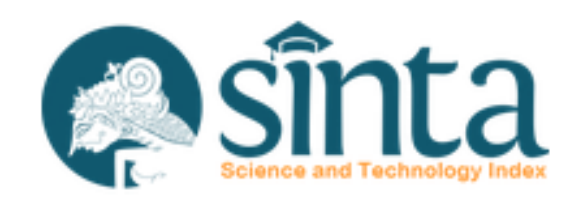

*Inovasi, Publikasi, Sitasi, Kompetisi, Kolaborasi*

sinta.ristekdikti.go.id

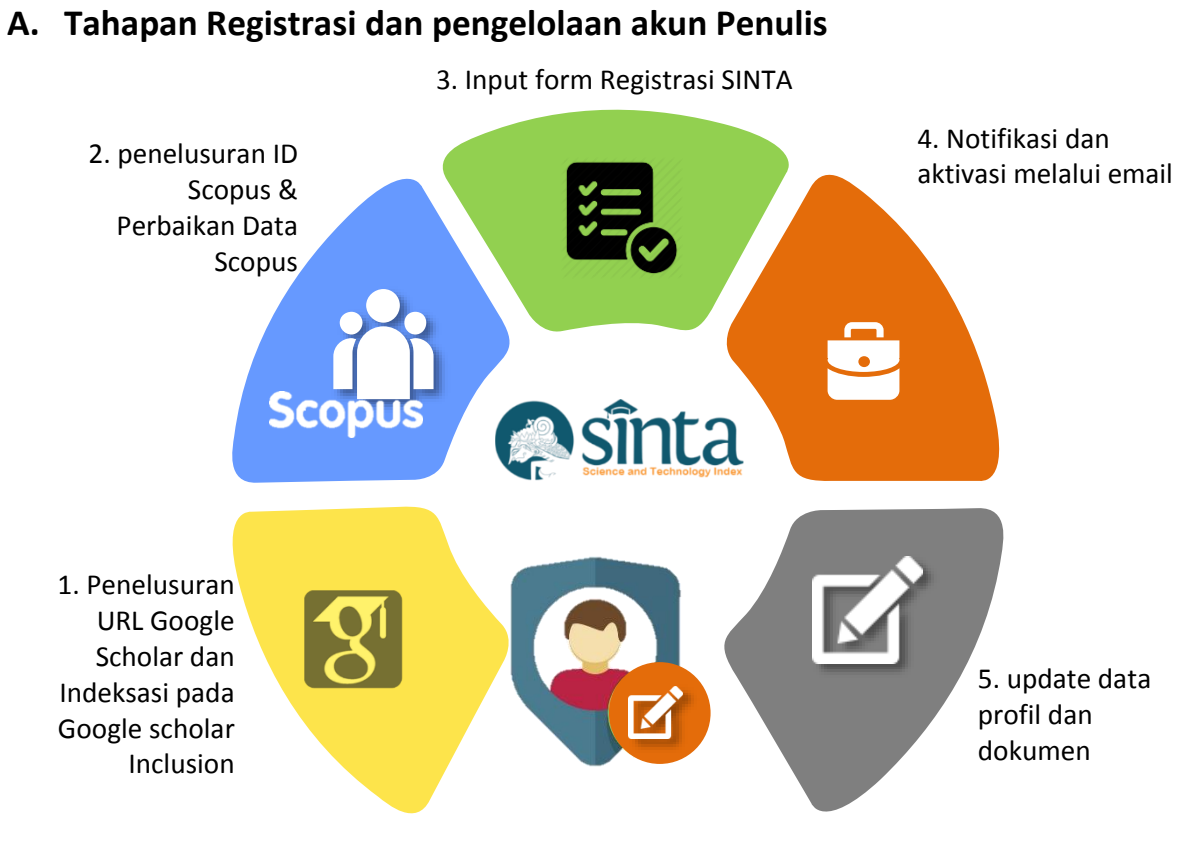

Gambar 1. Tahapan Registrasi dan pengelolaan akun Penulis

## **B. Langkah Registrasi dan pengelolaan akun Penulis Sinta**

1. Sebelum melakukan registrasi di Sinta, diwajibkan sudah memiliki akun Google Scholar dan disarankan sudah melakukan indeksasi melalui fitur Google Scholar Inclusion, melalui alamat

https://partnerdash.google.com/partnerdash/d/scholarinclusions?#p:id=new. Tahapan ini bertujuan untuk mendaftarkan metadata publikasi ke google, agar google dapat melakukan *crawling* metadata publikasi yang tersimpan pada web/ situs tertentu.

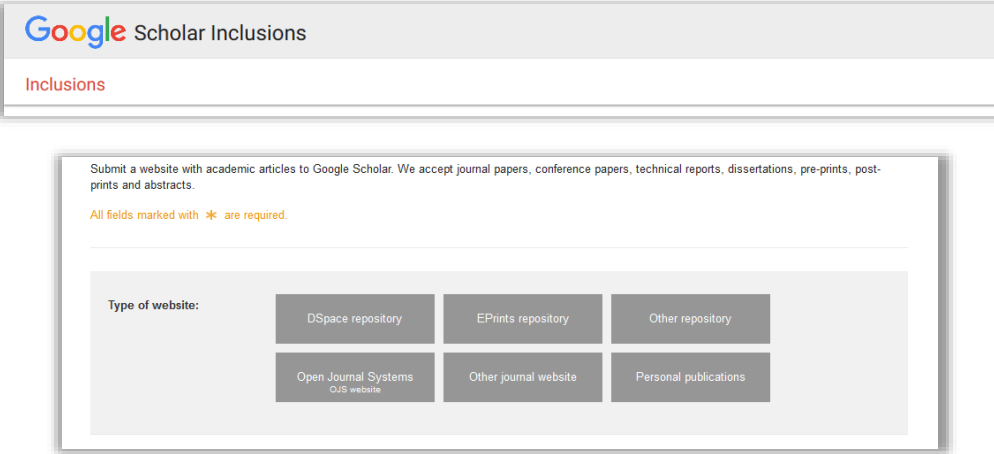

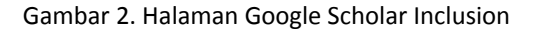

- 2. Sebelum menginput URL Google Scholar dan ID Scopus, pastikan semua publikasi yang terindeks pada Google Scholar dan Scopus adalah publikasi anda dan bukan karya orang lain. Nama penulis yang tercantum di publikasi harus sama dengan nama yang tercantum pada akun Google Scholar.
- 3. Untuk pengisian URL Google Scholar dan ID Scopus dapat melihat panduan (*tooltip*) dengan mengklik ikon tandatanya.

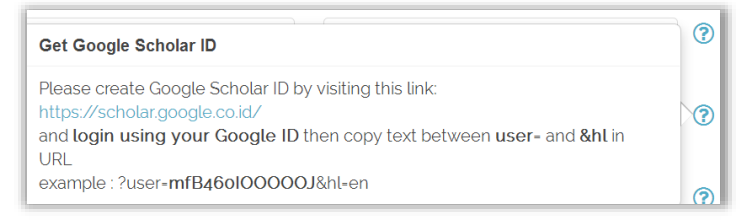

Gambar 3. Panduan (*tooltip*) pengisian URL Google Scholar

4. Jika panduan (*tooltip*) tersebut kurang rinci, penulis dapat melihat panduan lebih lengkap pada halaman beranda/ *home* sinta, pada bagian User Manuals atau pada link <http://sinta2.ristekdikti.go.id/images/GoogleScholar.pdf> untuk registrasi Google Scholar dan link <https://www.scopus.com/freelookup/form/author.uri> untuk menelusur ID Scopus

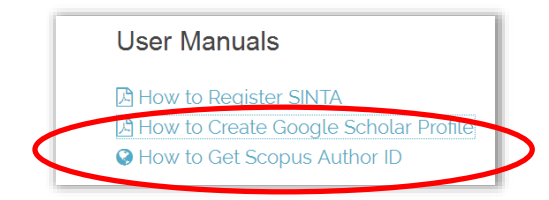

Gambar 4. Panduan lengkap registrasi dan pengisian URL Google Scholar serta penelusuran ID Scopus

**5.** Jika data scopus terdapat kesalahan, dianjurkan untuk melakukan beberapa langkah pada fitur **Scopus: Profile and content corrections Support Center** yang dapat diakses pada halaman url :

[https://service.elsevier.com/app/answers/detail/a\\_id/14301/supporthub/scopusconten](https://service.elsevier.com/app/answers/detail/a_id/14301/supporthub/scopuscontent/) [t/](https://service.elsevier.com/app/answers/detail/a_id/14301/supporthub/scopuscontent/)

6. Pada halaman url tersebut terdapat beberapa pilihan fitur untuk melakukan koreksi data di scopus

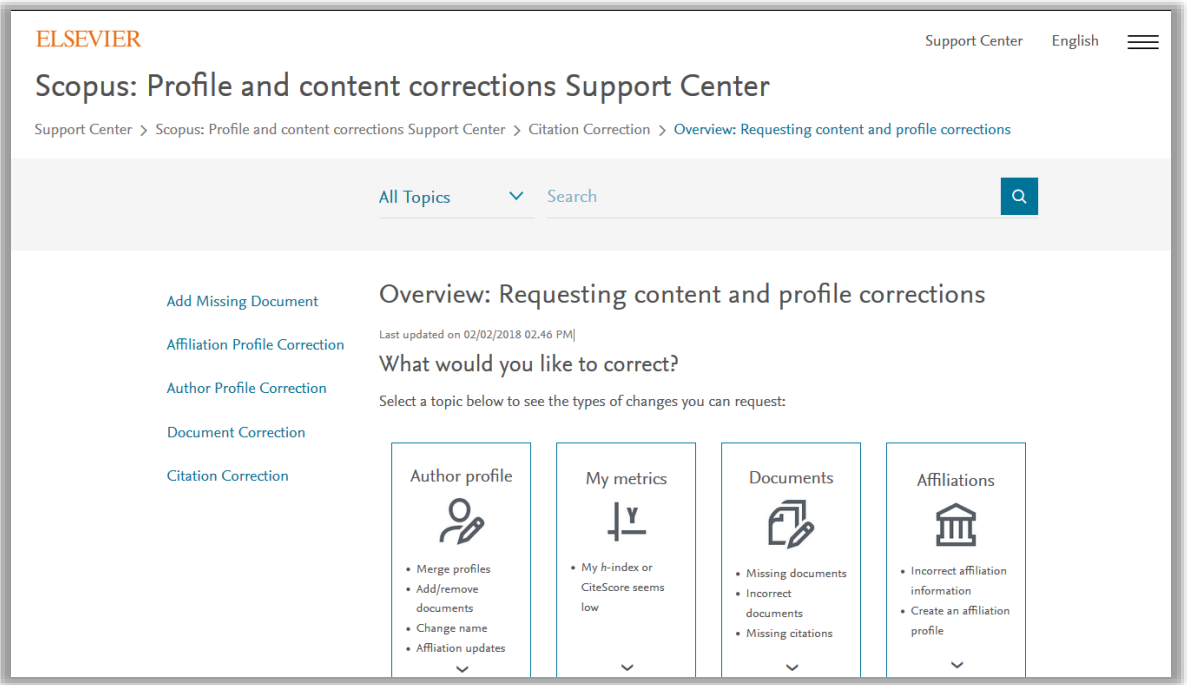

Gambar 5. Fitur Scopus: Profile and content corrections Support Center

7. Untuk melakukan koreksi data profil penulis, penulis dapat mengkases dapet tautan Author profile, lalu akan muncul opsi koreksi, opsi pertama jika akan melakukan menambah/ update artikel di profil, konfigurasi nama, merge profil duplikasi dan memperbaiki atau update institusi

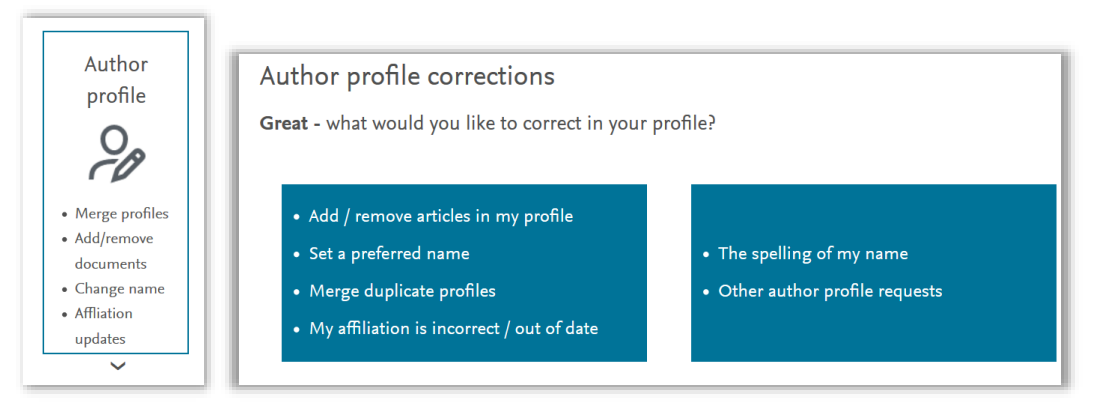

Gambar 6. Author profile corrections

8. Jika klik opsi pertama maka akan muncul langkah yang harus dilakukan untuk koreksi data menggunakan fitur Author Feedback Wizard

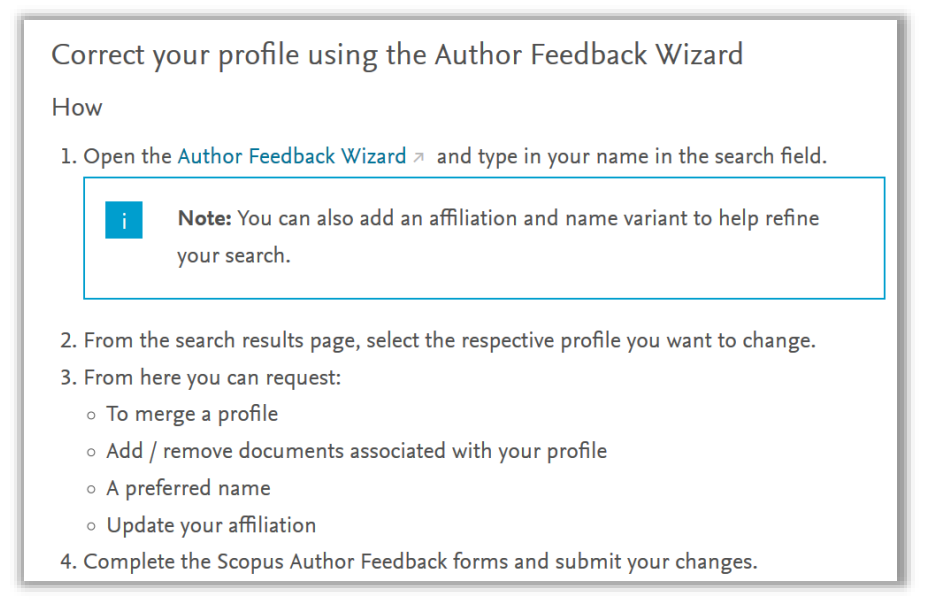

Gambar 7. fitur langkah detail opsi Author Feedback Wizard

9. Klik tautan "Author Feedback Wizard" pada langkah pertama, selanjutnya akan muncul tampilan form

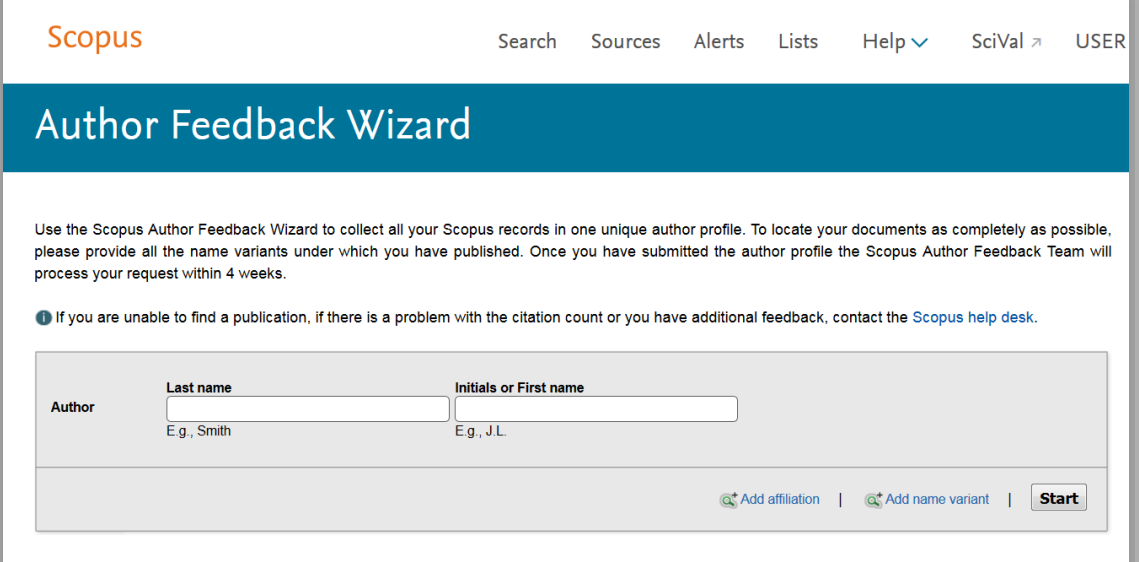

Gambar 8. fitur detail opsi Author Feedback Wizard

10. Isi data yang sesuai dan Ikuti langkahnya sampai informasi muncul halaman informattion submitted

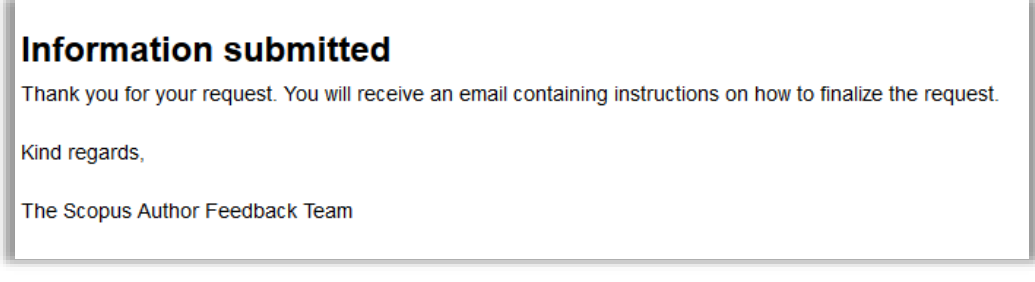

Gambar 9. Notifikasi Information Submitted pada fitur Author Feedback Wizard

11. Jika klik opsi kedua maka akan muncul langkah yang harus dilakukan untuk koreksi data menggunakan menggunakan fitur "web form contact".

> Because your profile is based on the documents linked to it, if your name is wrongly spelled then you may have an incorrect document. Check your profile for any incorrect documents first and then contact us. How

- 1. Open up a web form to contact us.
- 2. For the contact reason:
	- o If there are no errors in your documents, select 'Author profile change'. Please include the correct name / affiliation spelling.
	- o If a document contains an error, select 'Document correction'. Please also provide either a link to the correct document on the publisher's site, or attach a correct version of the article.
- 3. Enter your remaining contact details and click 'Continue'.
- 4. Click 'Confirm'.

5

#### Gambar 10. fitur langkah detail opsi web form contact

12. Klik tautan "web form" pada langkah pertama, selanjutnya akan muncul tampilan form. Selanjutnya isi dan pilih opsi sesuai dengan kebutuhan

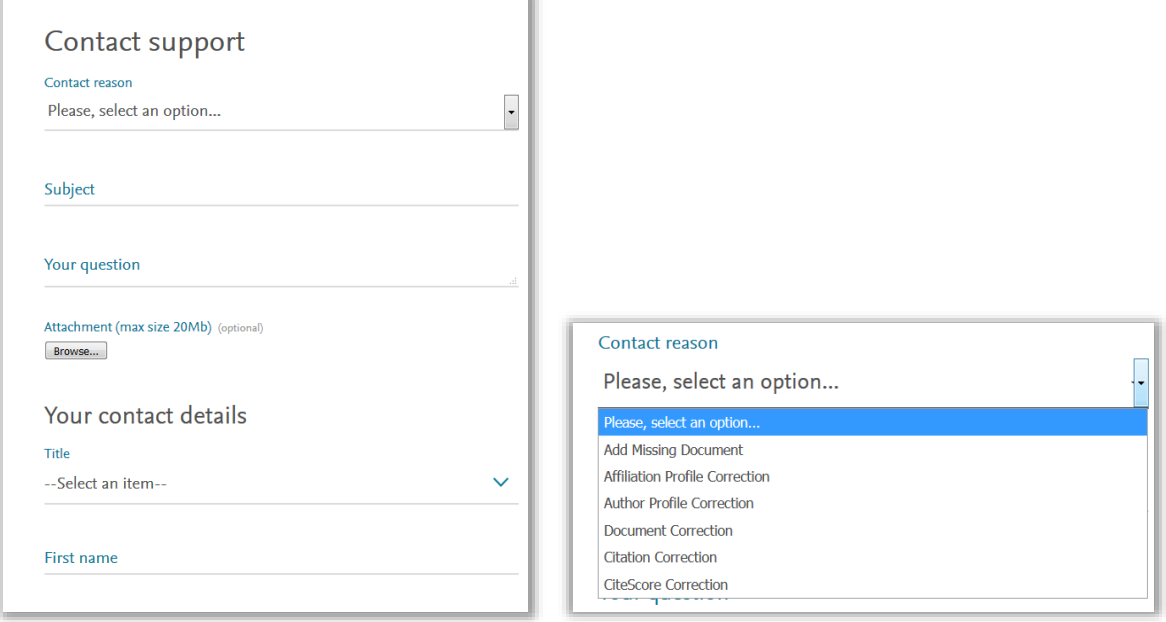

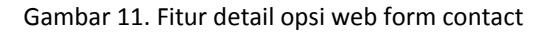

13. Setelah data Google Scholar dan Scopus sudah benar. Penulis akses ke alamat http://sinta.ristekdikti.go.id/ lalu klik menu *registration*

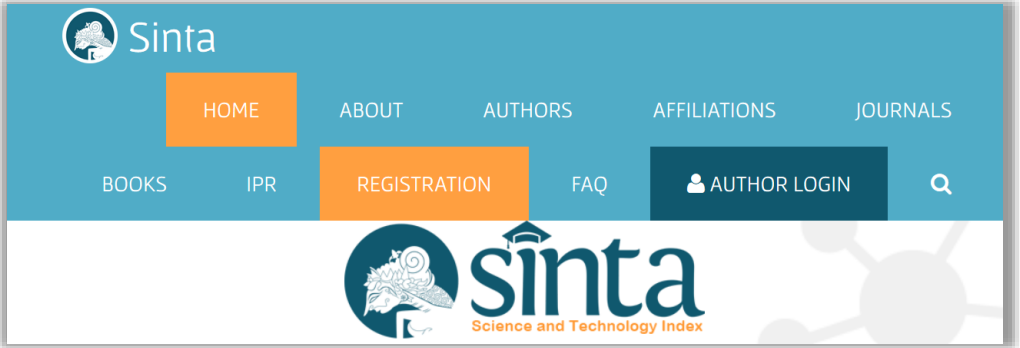

Gambar 12. Menu *registration*

14. Selanjutnya masuk pada halaman registrasi, penulis diwajibkan mengisi formulir seperti contoh berikut:

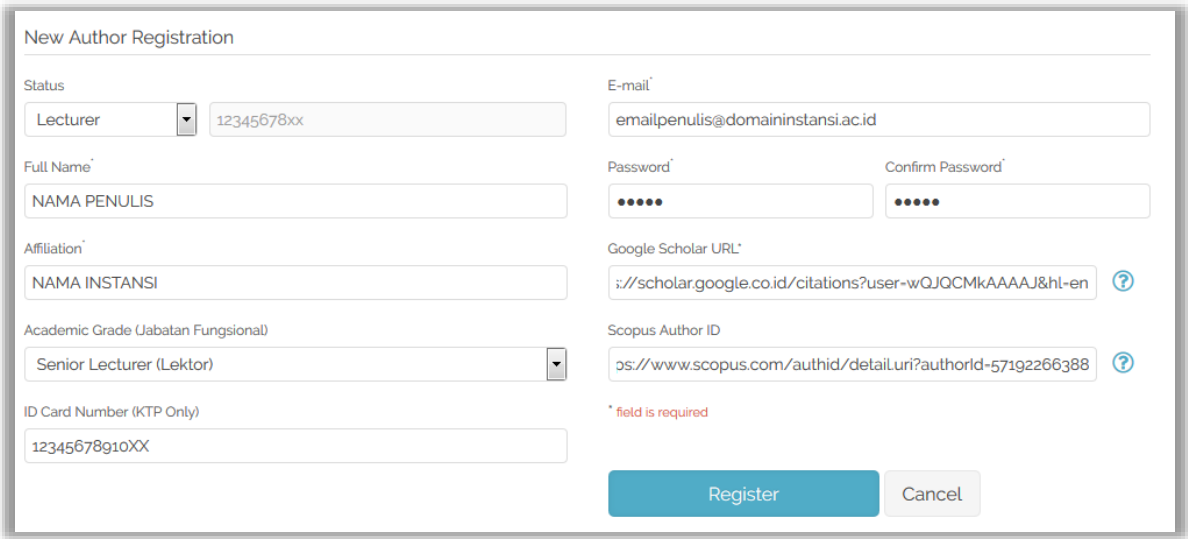

Gambar 13. Halaman registrasi penulis

- 15. Setelah semua diisi dengan benar, lalu klik tombol Register
- 16. Notifikasi akan muncul melalui email penulis (email yang didaftarkan) pada langkah 2. Cek SPAM atau UPDATES jika tidak muncul pada INBOX
- 17. Klik link yang ada pada email untuk aktivasi

- 18. Verifikator akan melakukan verifikasi pada akun penulis, sehingga data yang ada pada Google scholar dan Scopus secara otomatis akan masuk pada profil penulis
- 19. Setelah berhasil di verifikasi maka akun dan data penulis akan muncul dan dapat ditelusur oleh publik

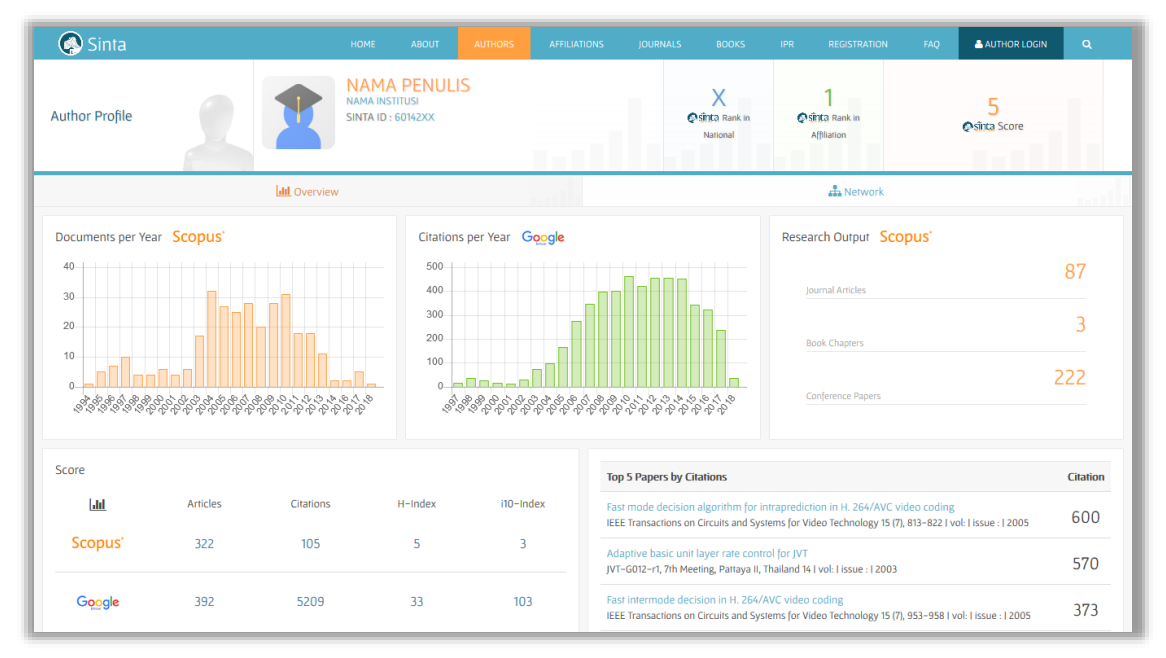

Gambar 14. Profil Penulis yang dapat diaskes publik

20. Penulis yang sudah diaktivasi dan diverifikasi dapat login dan melakukan pembaharuan data profil

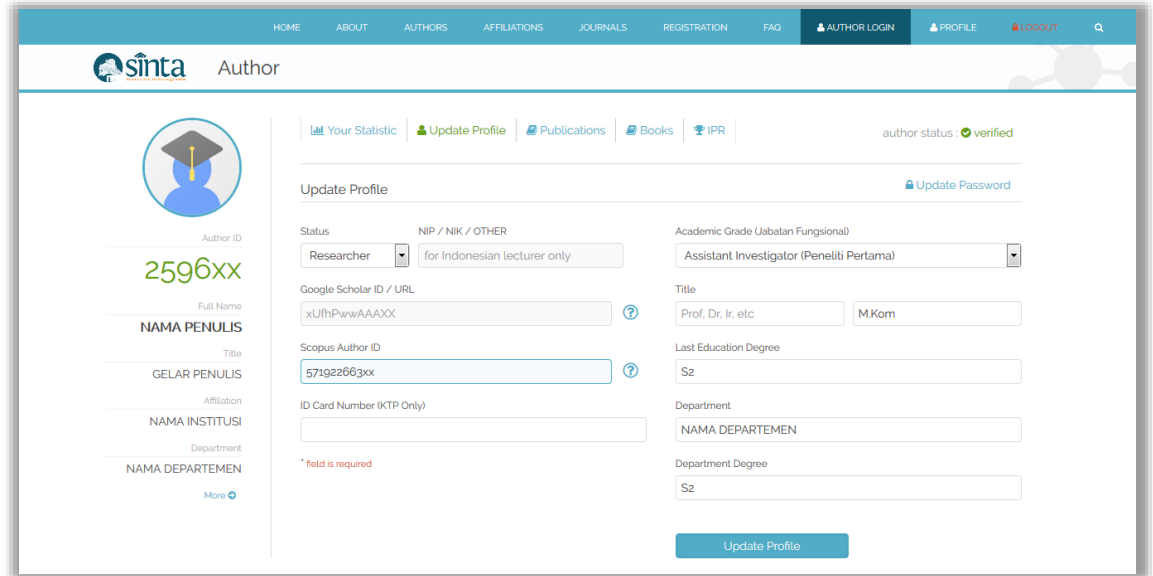

Gambar 15. Halaman update profil penulis

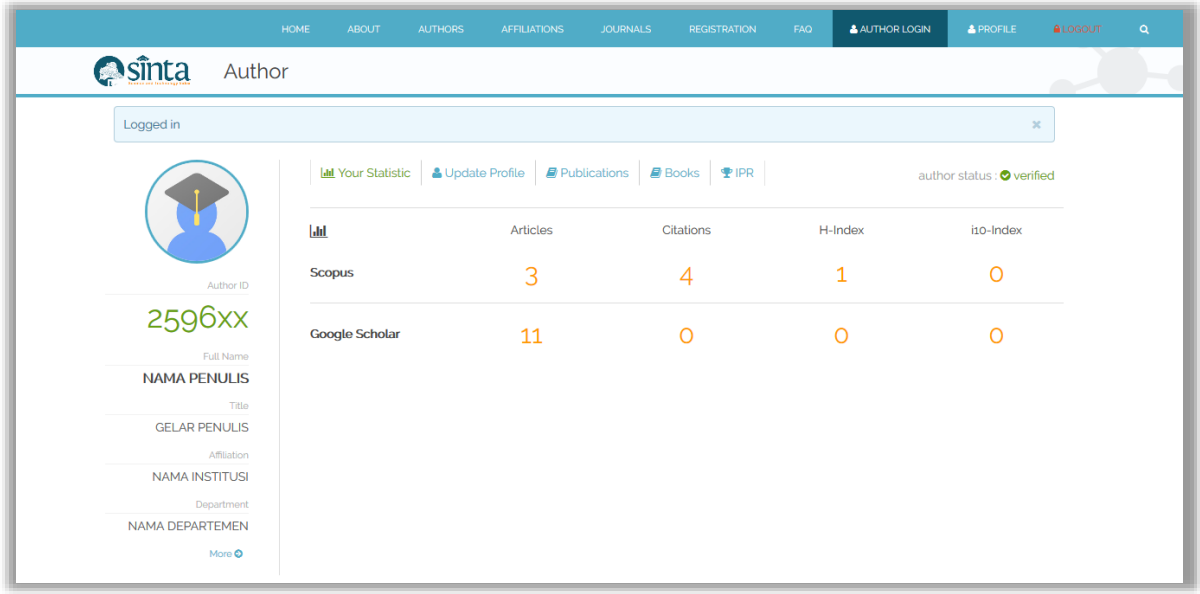

Gambar 16. Publikasi penulis di Scopus dan Google Scholar

21. Selanjutnya penulis dapat melakukan update data buku pada menu Books dan paten / HKI pada menu IPR.

22. Input data buku dilakukan dengan cara penambahan ISBN terlebih dahulu, jika ISBN yang dimasukkan terdeteksi sudah tersimpan dalam database, maka penulis sebaiknya mengecek kembali, jika memang benar buku tersebut yang dimaksud, maka penulis dapat mengklik tombol klaim buku. Jika ISBN yang dimasukkan belum tersimpan dalam database, maka penulis harus mengisi data buku lengkap dan klik tautan Add Book sesuai petunjuk pada gambar berikut

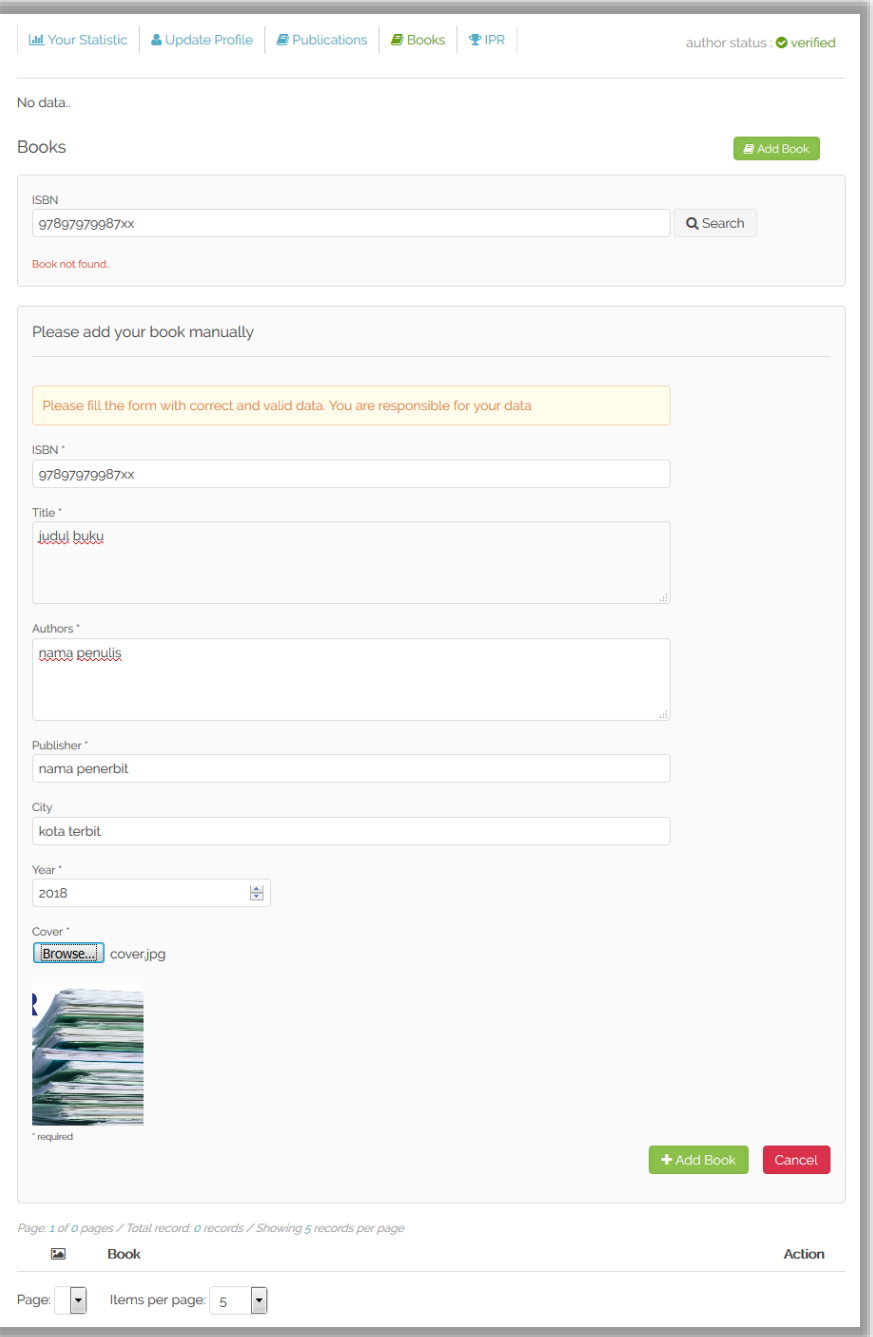

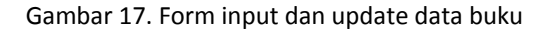

 $\subset$ 

23. Input data IPR dilakukan dengan cara penambahan Nomor Permohonan terlebih dahulu, jika Nomor Permohonan yang dimasukkan terdeteksi sudah tersimpan dalam database, maka penulis sebaiknya mengecek kembali, jika memang benar buku tersebut yang dimaksud, maka penulis dapat mengklik tombol klaim Nomor Permohonan. Jika Nomor Permohonan yang dimasukkan belum tersimpan dalam database, maka penulis harus mengisi data IPR lengkap dan klik tautan Add IPR sesuai petunjuk pada gambar berikut

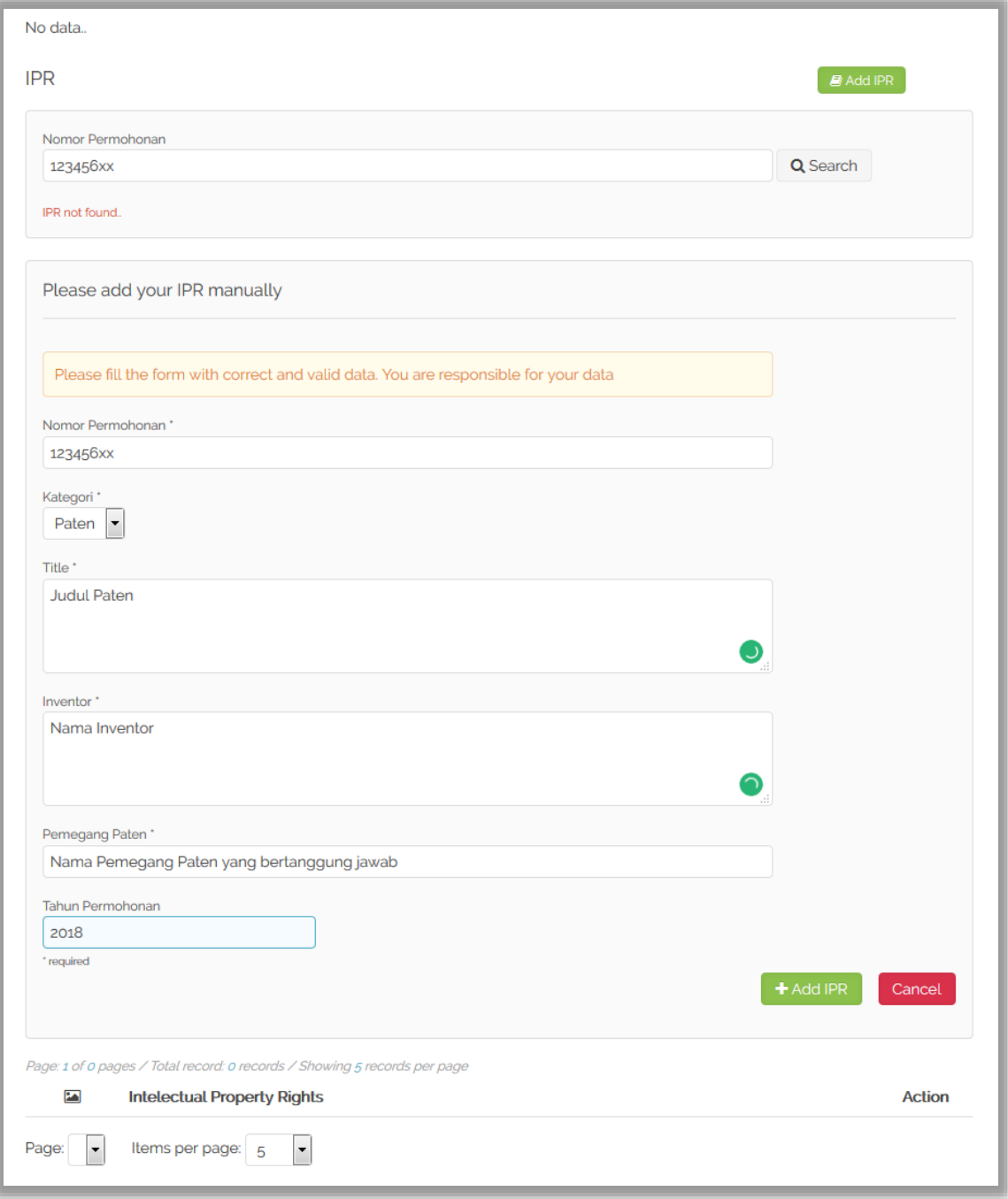

#### Gambar 18. Form input dan update data IPR

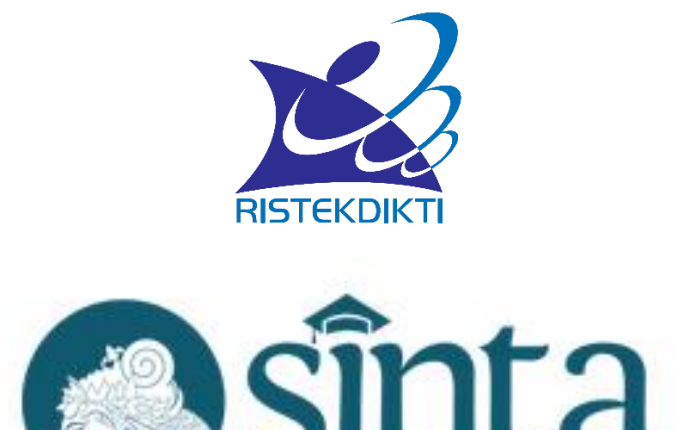

Untuk informasi lebih lanjut silahkan hubungi [http://sinta.ristekdikti.go.id](http://sinta.ristekdikti.go.id/)

Direktorat Pengelolaan Kekayaan Intelektual Direktorat Jenderal Penguatan Riset dan Pengembangan Kementerian Riset, Teknologi, dan Pendidikan Tinggi Gedung 2 BPPT Lantai 20, Jl. MH Thamrin, Jakarta

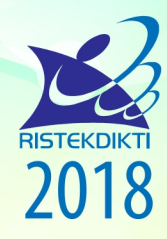

Direktorat Pengelolaan Kekayaan Intelektual Direktorat Jenderal Penguatan Riset dan Pengembangan Kementerian Riset, Teknologi, dan Pendidikan Tinggi Gedung 2 BPPT Lantai 20, Jl. MH Thamrin, Jakarta

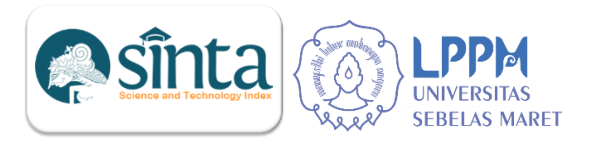

# **PETUNJUK TEKNIS UPDATE KINERJA DOSEN DI SINTA**

#### **A. Masuk Akun Sinta**

1. Buka browser dan masukan URL <https://sinta.kemdikbud.go.id/> kemudian klik menu **AUTHOR LOGIN**. Tampilan halaman seperti pada Gambar 1.

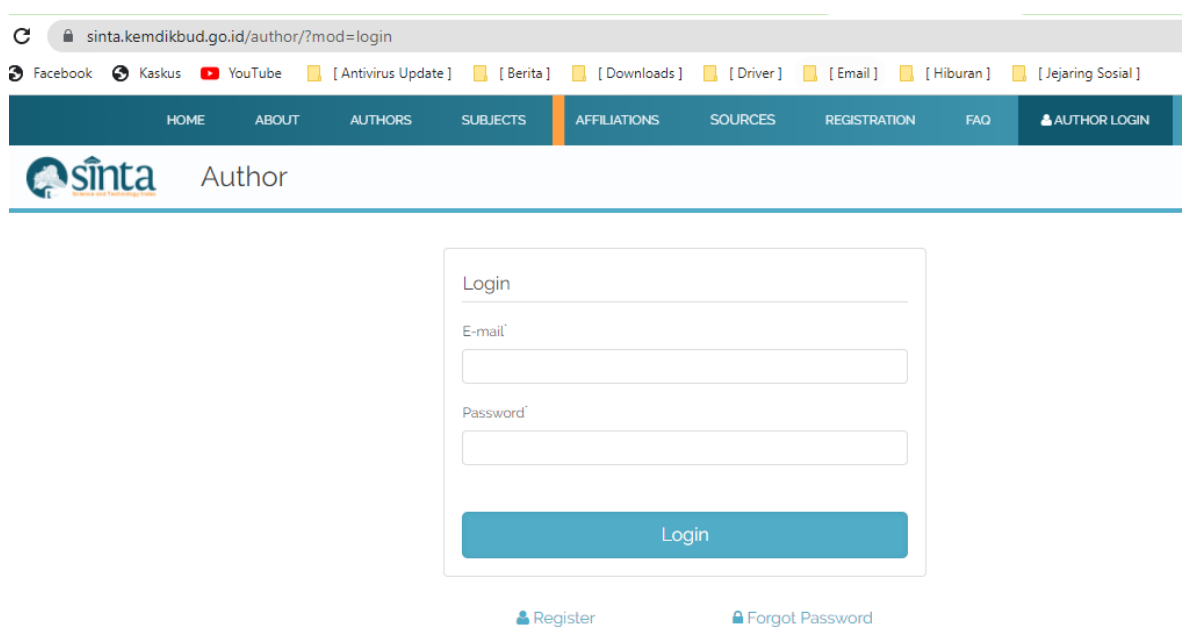

Gambar 1. Halaman Login Author

2. Masukkan email dan password kemudian klik "**Login**". Apabila sudah berhasil akan muncul halaman seperti pada Gambar 2.

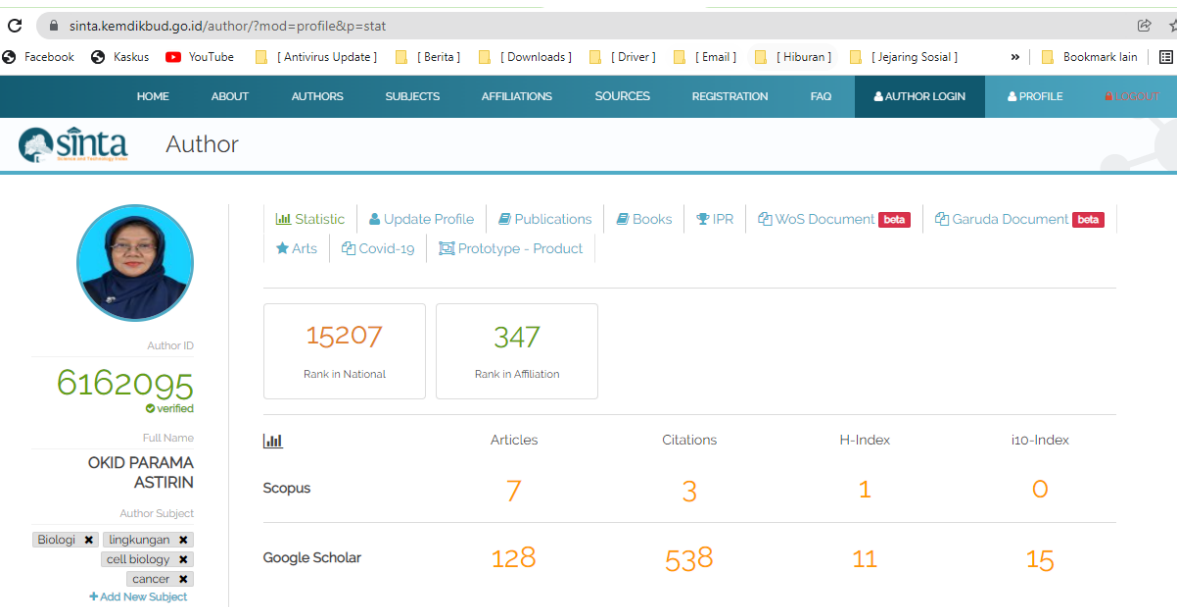

Gambar 2. Halaman Author

#### **B. Update Profile Author**

1. Klik Menu "Update Profile", dan akan muncul halaman seperti pada Gambar 3.

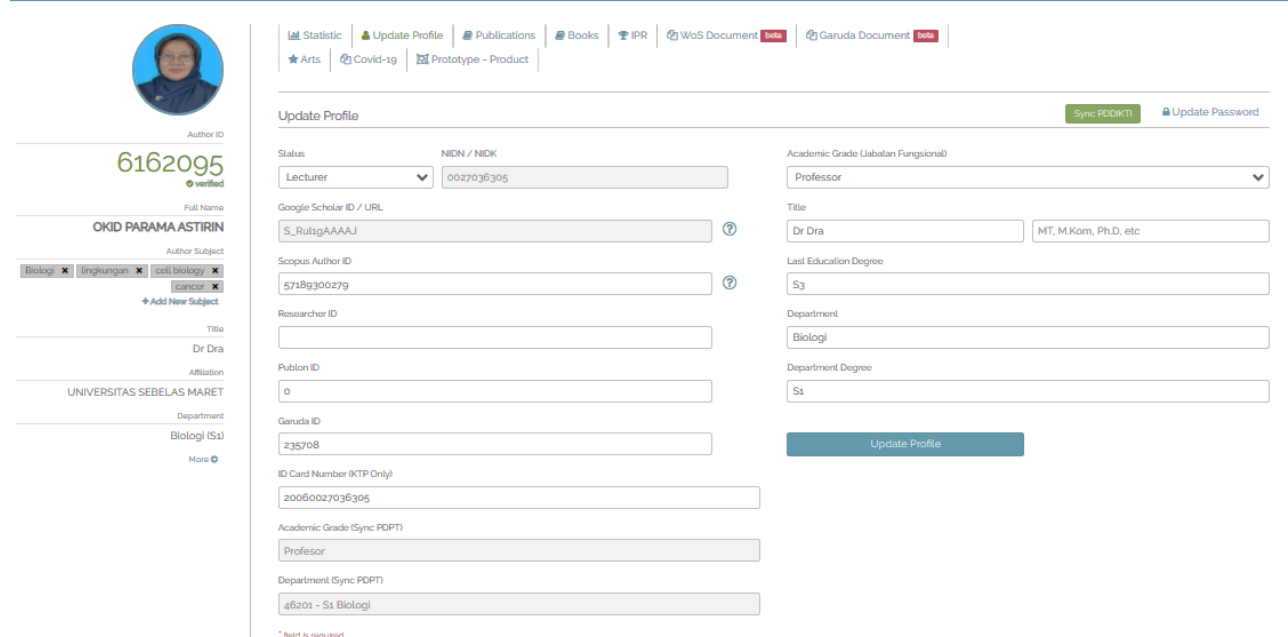

Gambar 3. Halaman Menu Update Profile Author

- 2. Profil Author yang dapat diupdate secara manual adalah sebagai berikut :
	- a. Status
	- b. Scopus Scholar ID/URL
	- c. Researcher ID
	- d. Publon ID
	- e. Garuda ID
	- f. ID Card Number
	- g. Academic Grade (Jabatan Fungsional)
	- h. Title
	- i. Last Education Degree
	- j. Departement
	- k. Departement Degree
- 3. Profil Author yang update secara sistem adalah sebagai berikut:
	- a. NIND, dapat dirubah atau diganti dengan menghubungi verifikator sinta.
	- b. Google Scholar ID/URL, dapat di update atau dirubah ID nya melalui verifikator Sinta.
	- c. Academic Grade dan Departement (Sync PDPT), diupdate melalui klik menu "Sync PDDIKTI" warna hijau di sebelah kanan atas.

#### **C. Update Kinerja Publikasi**

1. Untuk melihat data publikasi yang sudah terdapat di sinta dapat melalui menu "Publications". Dengan klik menu "Publications" akan muncul halaman judul publikasi yang sudah terekam di sinta, seperti Gambar 4.

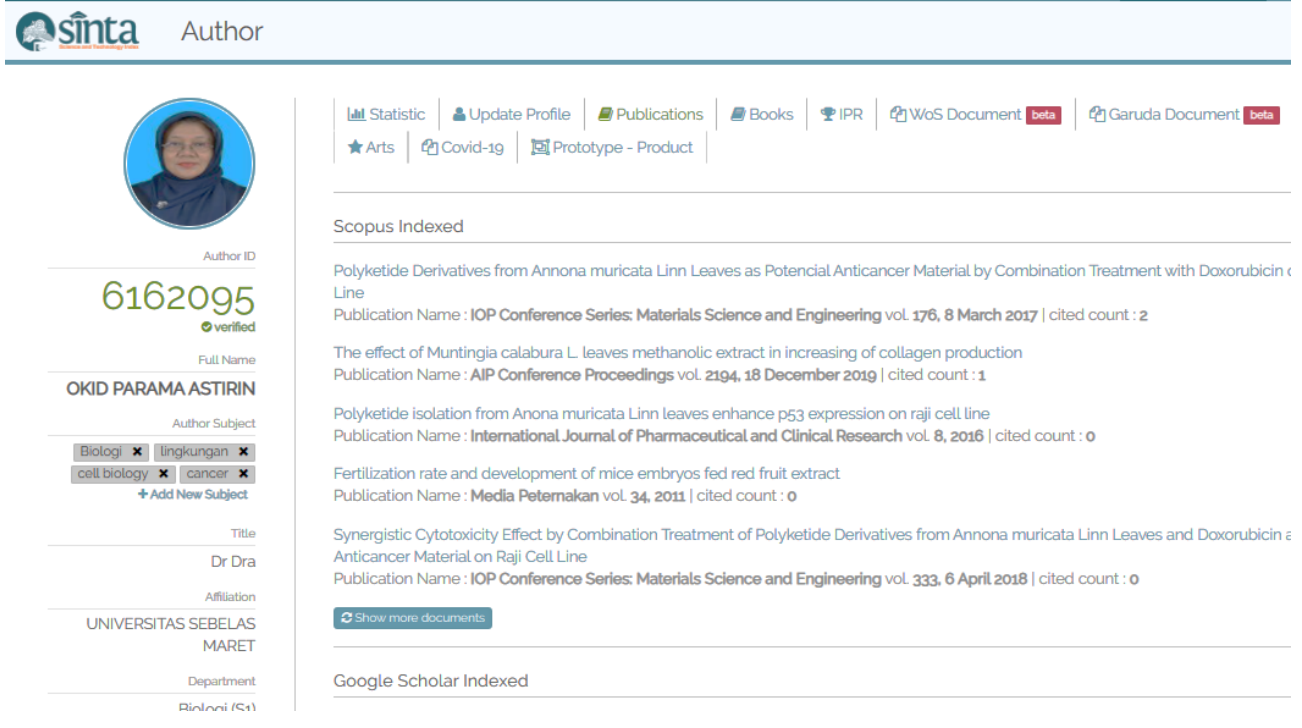

#### Gambar 4. Halaman Menu Publications

2. Untuk update publikasi di sinta adalah melalui akun google scholar dan scopus masingmasing author. Setelah dalam akun google scholar dan scopus publikasi ditambahkan, proses selanjutnya dapat menghubungi verifikator sinta untuk dilakukan sinkronisasi atau menunggu jadwal proses sinkronisasi oleh verifikator sinta.

#### **D. Update Data Kinerja Buku**

1. Untuk update data kinerja berupa buku dapat melalui menu "Books" . Klik menu "Books" apabila akan menambahkan kinerja buku, kemudian klik menu "Add Book" (warna hijau) sampai muncul halaman isian ISBN seperti Gambar 5.

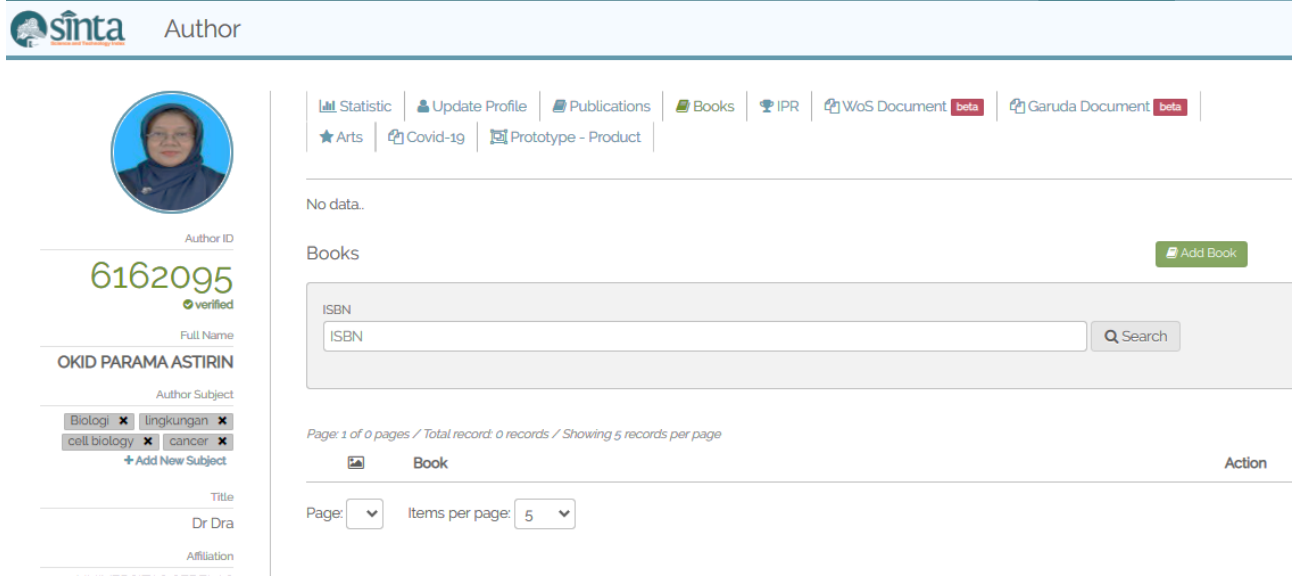

Gambar 5. Halaman Penambahan Kinerja Buku.

2. Isikan nomor ISBN dari buku yang akan ditambahkan dan klik menu Search di sebelah kanan isian nomor ISBN. Apabila ISBN benar maka akan muncul halaman identitas buku yang akan ditambahkan seperti Gambar 6.

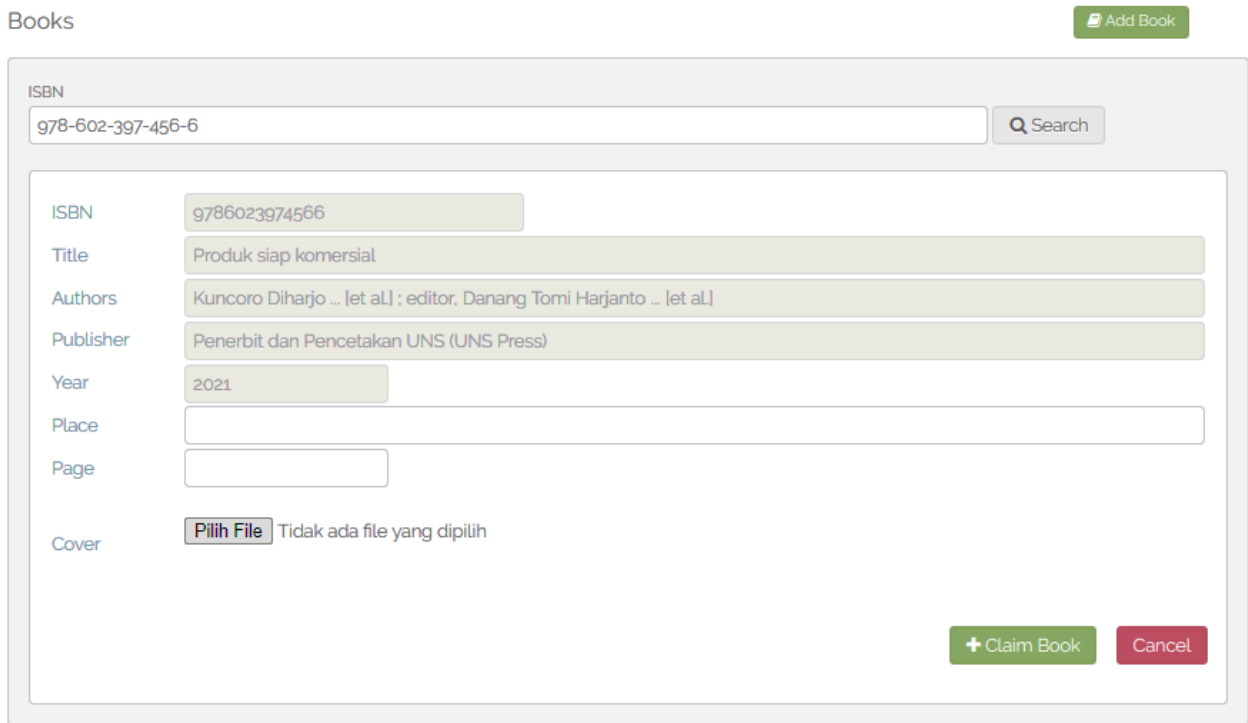

Gambar 6. Halaman Identitas Buku

3. Isikan tempat Buku dimana Buku diterbitkan dan berapa jumlah halamannya, kemudian unggah cover buku dalam format jpeg. Setelah itu klik menu "Claim Book". Apabila sukses dalam proses input data buku maka buku yang telah ditambahkan akan muncul dalam halaman Books, seperti Gambar 7.

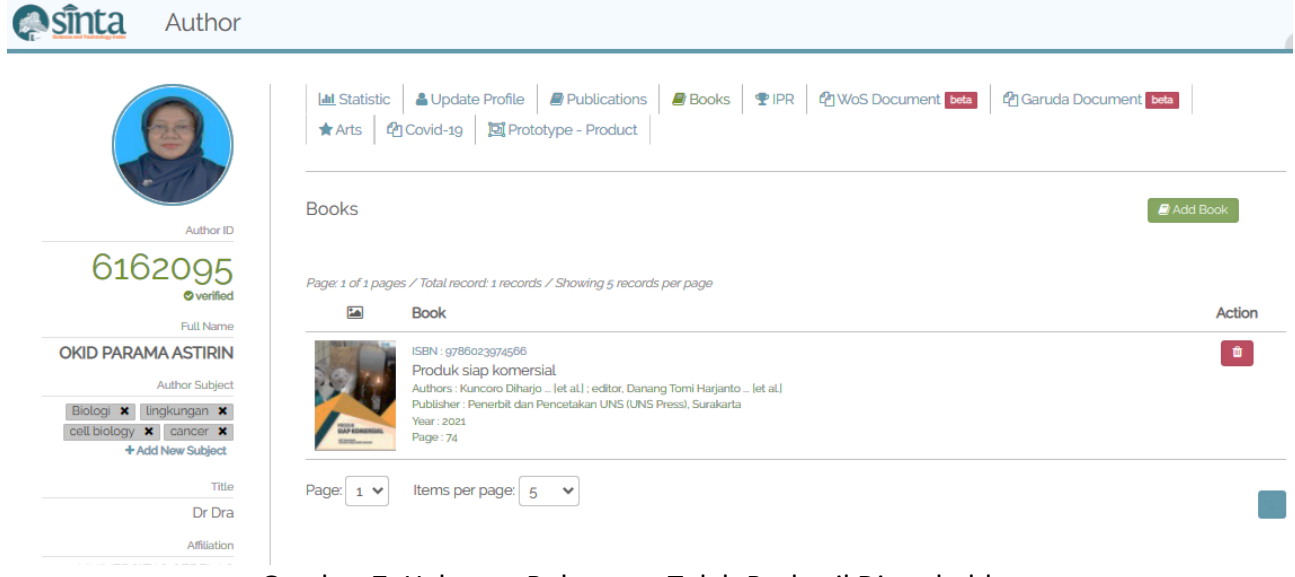

Gambar 7. Halaman Buku yang Telah Berhasil Ditambahkan.

#### **E. Update Data Kinerja Hak Kekayaan Intelektual (Intelektual Property Rights/IPR)**

1. Untuk menambahkan data kinerja HKI/IPR dapat melalui menu "IPR", dengan klik menu "Add IPR" akan muncul halaman pengisian nomor permohonan dari HKI/IPR, seperti Gambar 8.

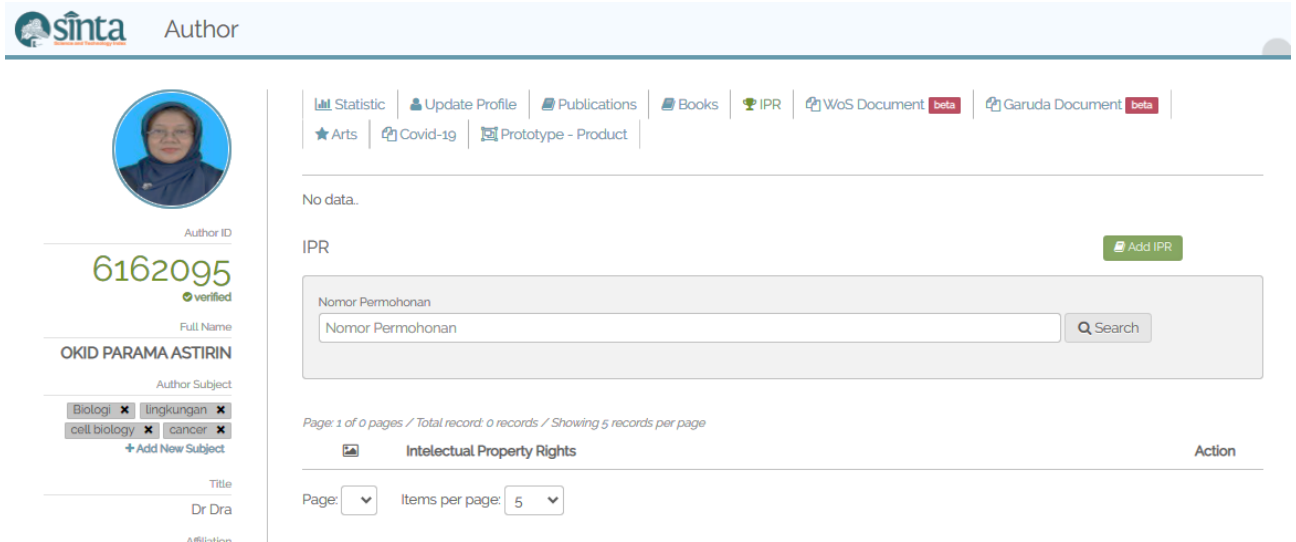

Gambar 8. Halaman Penambahan Data Kinerja HKI/IPR

**IPR** 

2. Masukkan Nomor Permohonan HKI/IPR dalam kolom isian kemudian klik menu "Search" disebelah kanan dari isian nomor permohonan. Apabila sukses dan dikenali oleh sistem maka data HKI akan muncul data HKI tersebut, seperti Gambar 9.

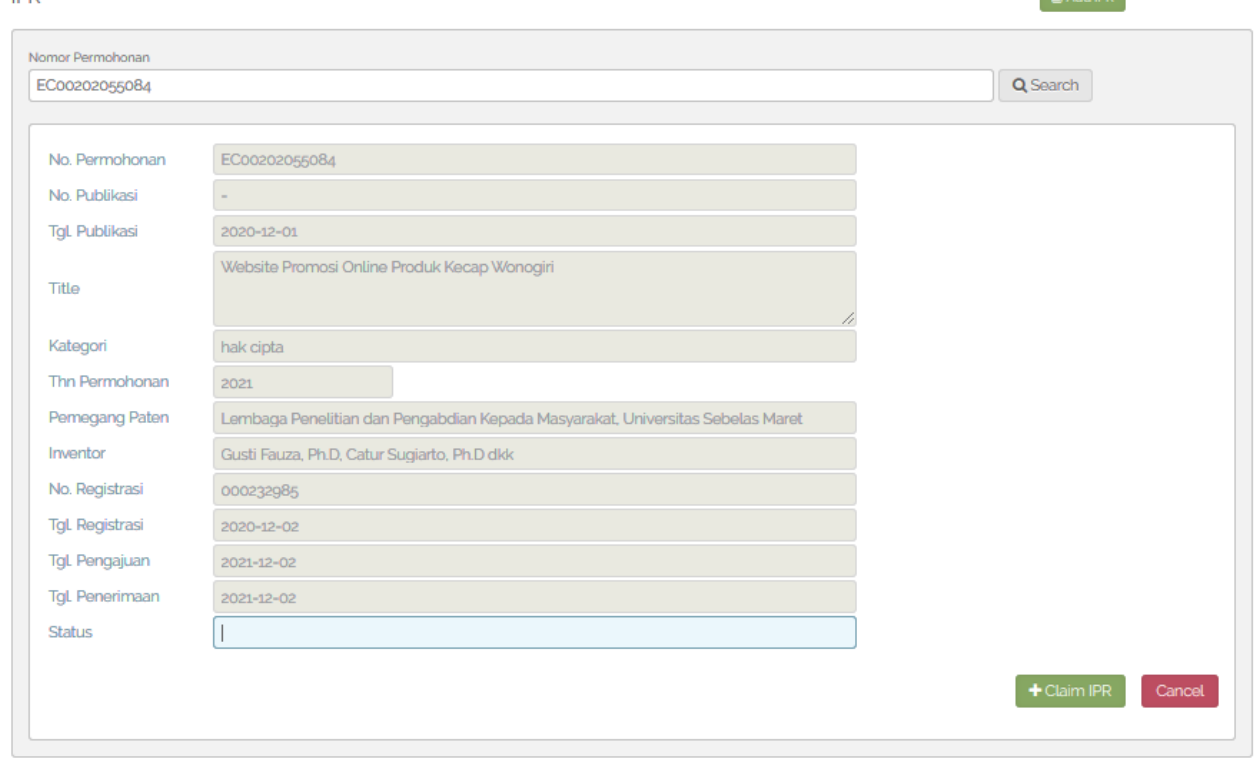

Gambar 9. Halaman Identitas HKI yang akan ditambahkan.

3. Klik menu "Claim IPR" untuk menambahkan data kinerja HKI tersebut dan akan masuk dalam halaman data kinerja IPR, seperti Gambar 10.

**BARRIOD** 

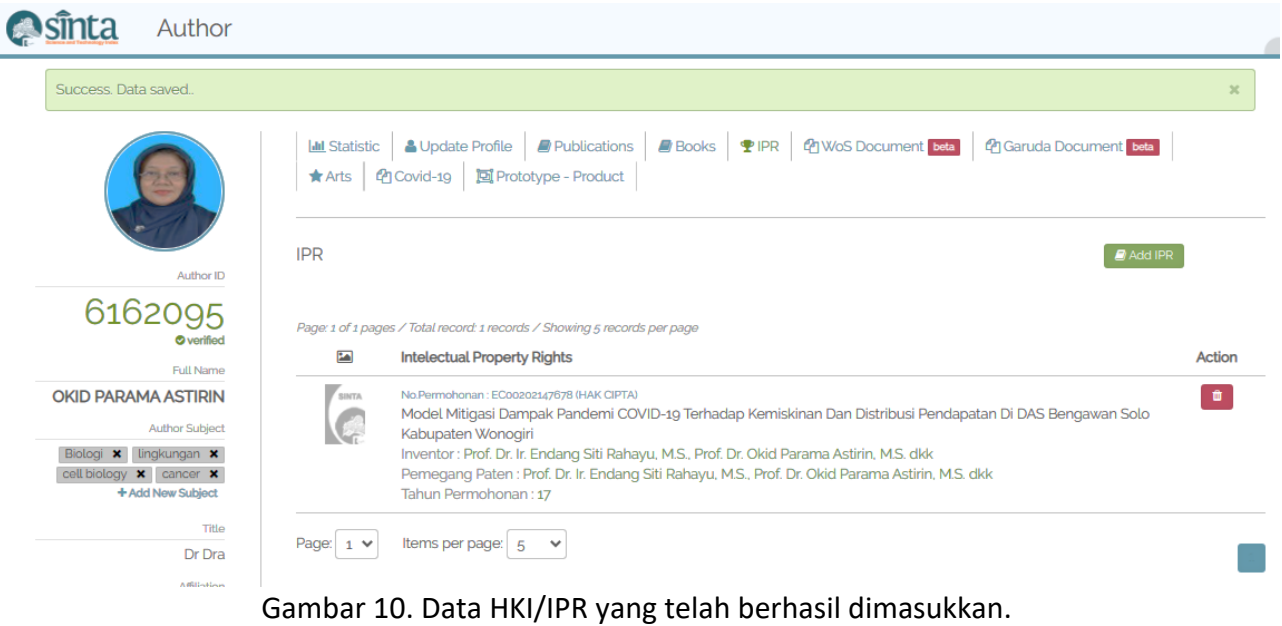

Apabila setelah memasukkan nomor permohonan dan oleh sinta tidak dikenali maka akan diarahan ke menu input data manual seperti Gambar 11.

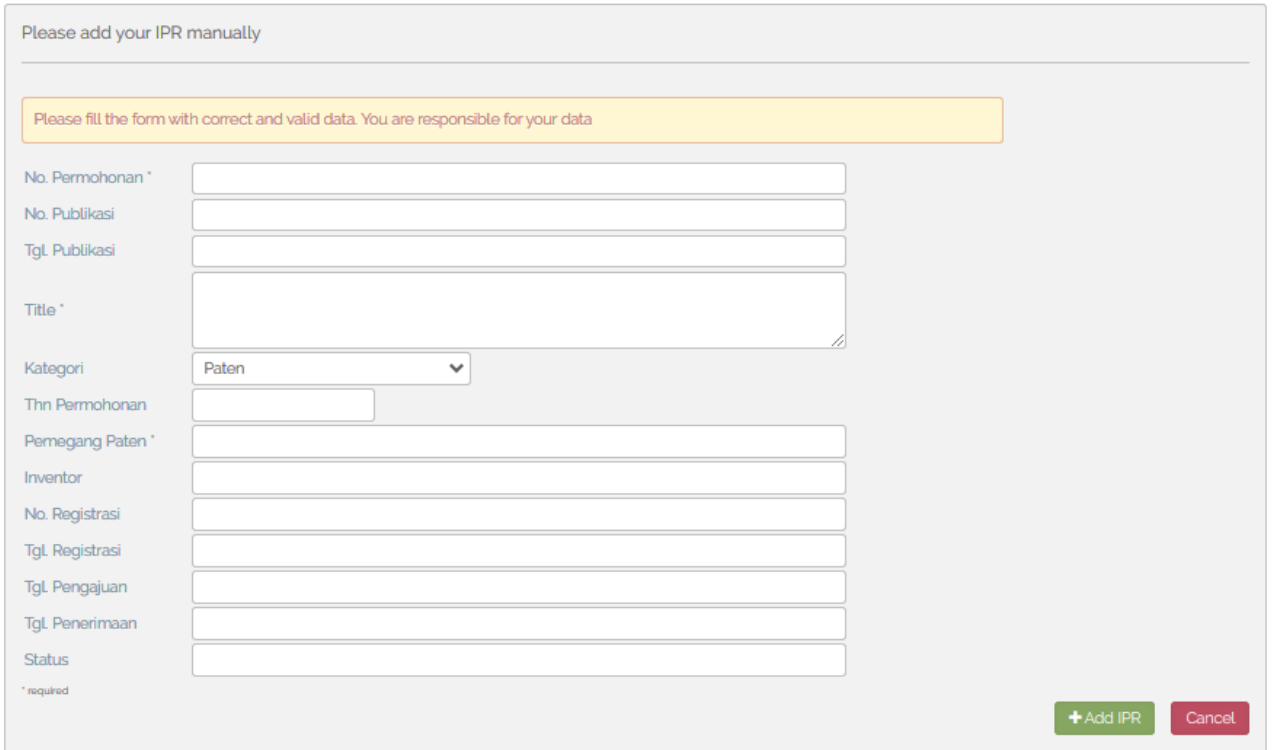

Gambar 11. Halaman isian data HKI/IPR manual.

Isikan data HKI/IPR yang akan ditambahkan kemudian klik "Add IPR" untuk menambahkan data HKI/IPR.

#### **F. Update Data Kinerja Publikasi terindeks Web of Science (WoS)**

- 1. Untuk update kinerja publiksai terindeks WoS, maka pastikan isian **Researcher ID** dan **Publon ID** pada menu profil author sudah terisi.
- 2. Untuk update kinerja Publikasi terindeks WoS dapat dilakukan melalui menu "WoS Document". Apabila kita klik menu "WoS Document" akan muncul halaman yang berisi data publikasi WoS, seperti Gambar 12.

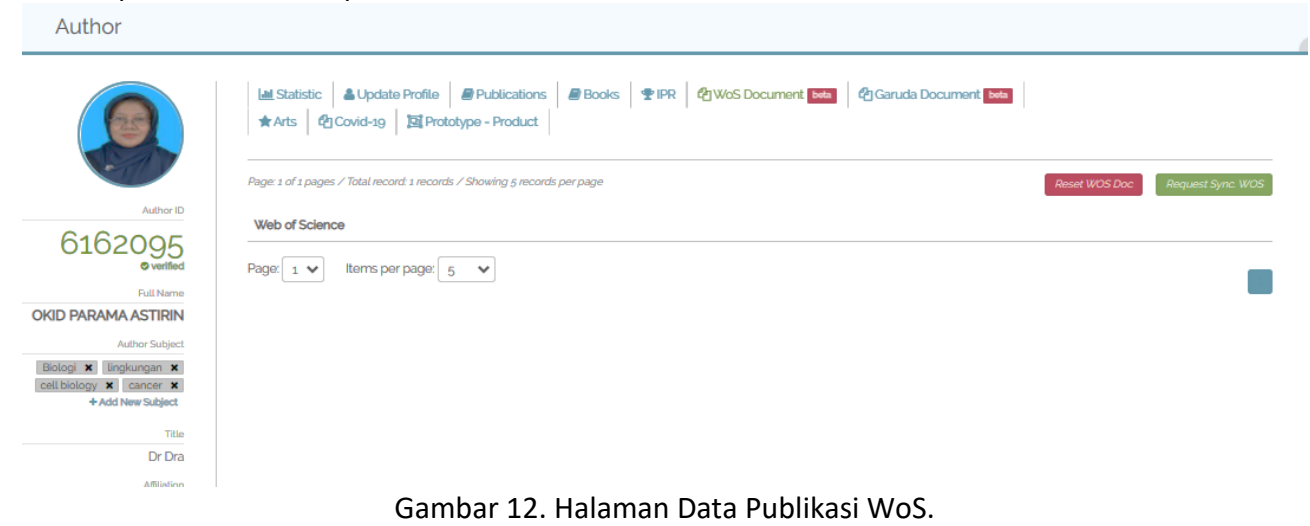

3. Untuk menambahkan publikasi adalah dengan klik menu "Request Sync WoS" (warna hijau) di sebelah kanan atas dan refresh halaman tersebut untuk memunculkan hasil sinkronisasi di laman tersebut, seperti Gambar 13.

|  | Author                                            |                                                                                                    |
|--|---------------------------------------------------|----------------------------------------------------------------------------------------------------|
|  |                                                   | Lall Statistic   & Update Profile   B Publications   B Books   + IPR   4 WoS Document   Beta   4 Garuda Document   Beta  <br>★ Arts   @ Covid-19   国 Prototype - Product |
|  |                                                   | Page: 1 of 1 pages / Total record: 4 records / Showing 5 records per page<br>Reset WOS Doc<br>Request Sync. WOS                                                          |
|  | Author ID<br>6162095                              | Web of Science                                                                                                    |
|  | <b>O</b> verified                                 | Dual market competition and deposit rate setting in Islamic and conventional banks<br><b>ECONOMIC MODELLING</b>                                                          |
|  | <b>Full Name</b>                                  | First Author: -                                                                                                    |
|  | <b>OKID PARAMA ASTIRIN</b><br>Author Subject      | Last Author: -<br>DOI:10.1016/J.ECONMOD.2017.02.013 WOS-ID:WOS:000400222800024                                                                                           |
|  | Biologi x lingkungan x<br>cell biology x cancer x | Competition, diversification, and bank margins: Evidence from Indonesian Islamic rural banks<br>BORSA ISTANBUL REVIEW                                                    |
|  | + Add New Subject                                 | First Author: -                                                                                                    |
|  | Title<br>Dr Dra                                   | Last Author: -<br>DOI: 10.1016/J.BIR.2018.07.006 WOS-ID: WOS:000452917300008                                                                                             |
|  | Affiliation                                       | ISLAMIC BANKS' MARKET POWER. STATE-OWNED BANKS, AND RAMADAN: EVIDENCE FROM INDONESIA<br>SINGAPORE ECONOMIC REVIEW                                                        |
|  | <b>UNIVERSITAS SEBELAS MARET</b>                  | First Author: -                                                                                                    |
|  | Department<br>Biologi (S1)                        | Last Author: -<br>DOI:10.1142/S0217590817500229 WOS-ID:WOS:000464071100010                                                                                               |
|  |                                                   |                                                                                                    |

Gambar 13. Halaman Data Publikasi Terindeks WoS Hasil Sinkronisasi.

#### **G. Update Data Kinerja Publikasi terindeks Garuda**

- 1. Untuk update data publikasi terindeks Garuda, maka pastikan isian Garuda ID pada menu Profil author sudah terisi.
- 2. Untuk update data publikasi terindeks Garuda, dapat dilakukan melalui menu "Garuda Document". Dengan klik menu "Garuda Document" akan muncul halaman yang berisi publikasi terindeks Garuda, seperti Gambar 14.

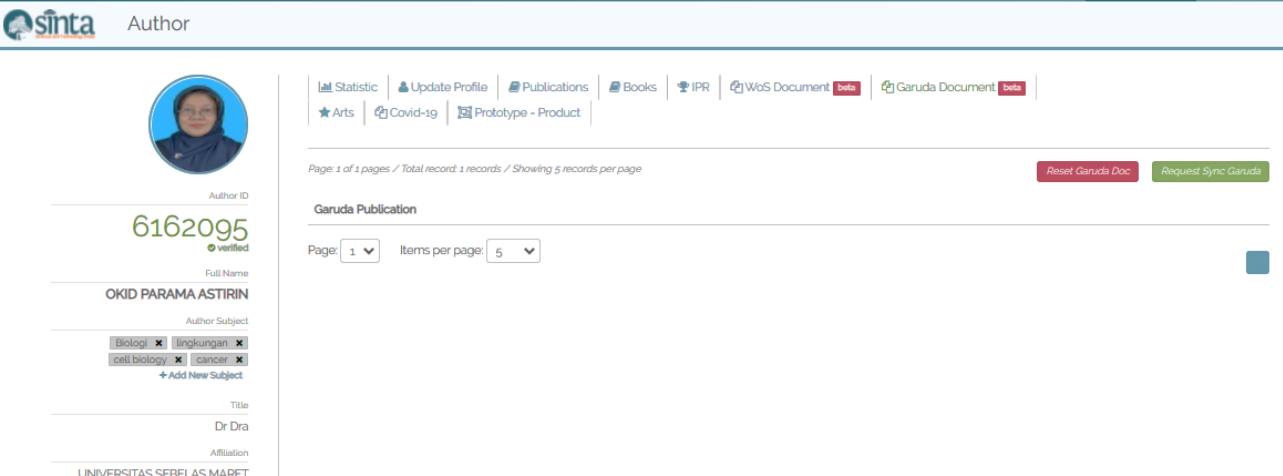

Gambar 14. Halaman Publikasi Terindeks Garuda

3. Untuk menambahkan data publikasi dengan klik menu "Request Sync Garuda" (warna hijau) di sebelah kanan atas dan refresh halaman tersebut untuk memunculkan hasil sinkronisasi di laman tersebut, seperti Gambar 15.

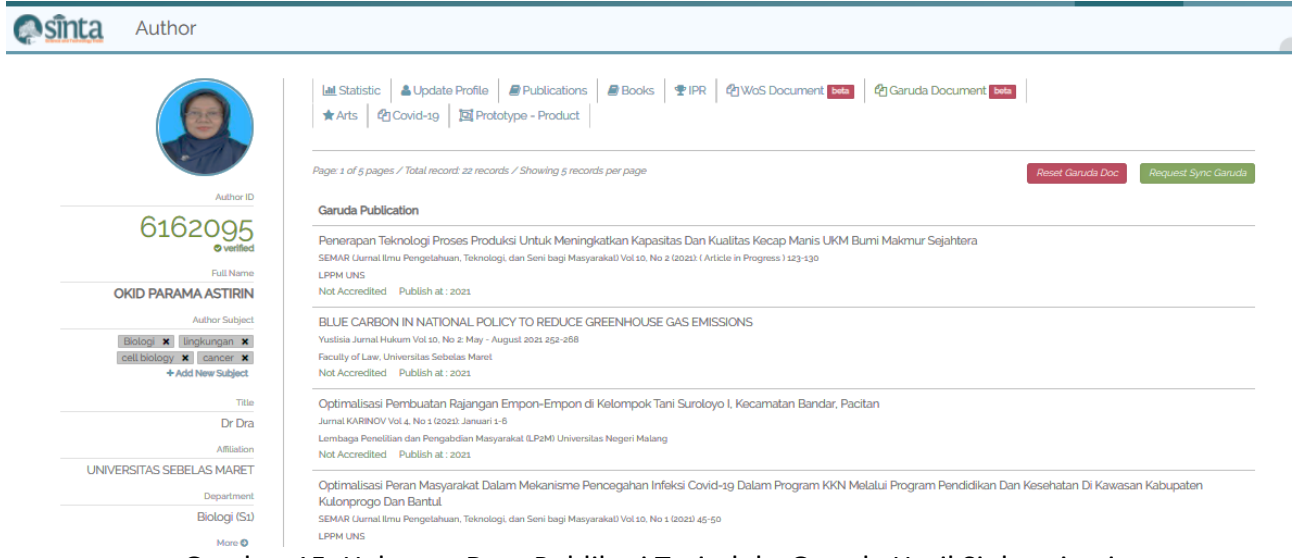

Gambar 15. Halaman Data Publikasi Terindeks Garuda Hasil Sinkronisasi

- H. Update Data Karya Seni Budaya
	- 1. Untuk update data karya seni budaya di sinta, dapat dilakukan melalui menu "Arts". Ketika kita klik menu ART, maka akan muncul halaman data karya seni budaya, seperti Gambar 16.

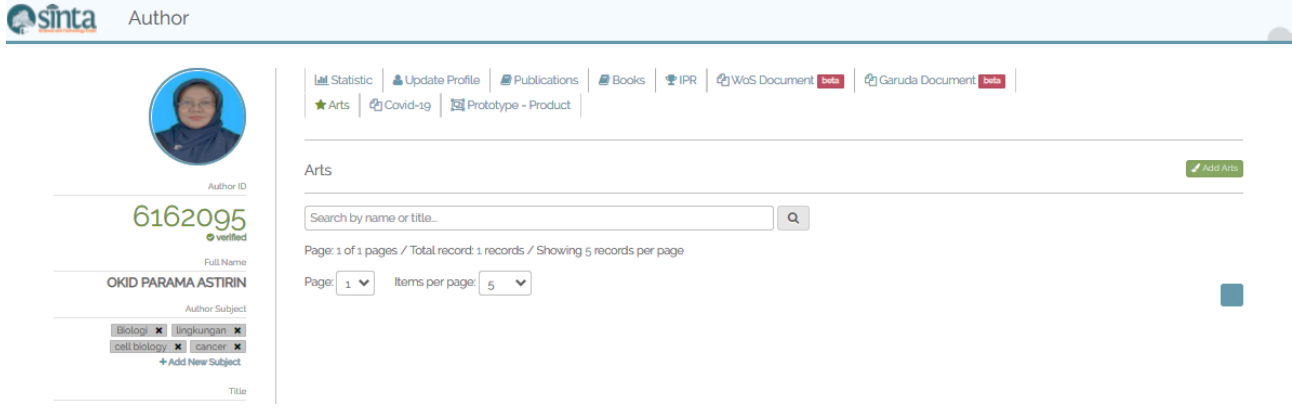

Gambar 16. Halaman Karya Seni Budaya.

2. Untuk update kinerja karya seni budaya yaitu dengan menambahkan data melalui klik "Add Arts". Data karya seni budaya dapat dimasukkan dengan mengisi data pencarian karya seni budaya seperti pada Gambar 17.

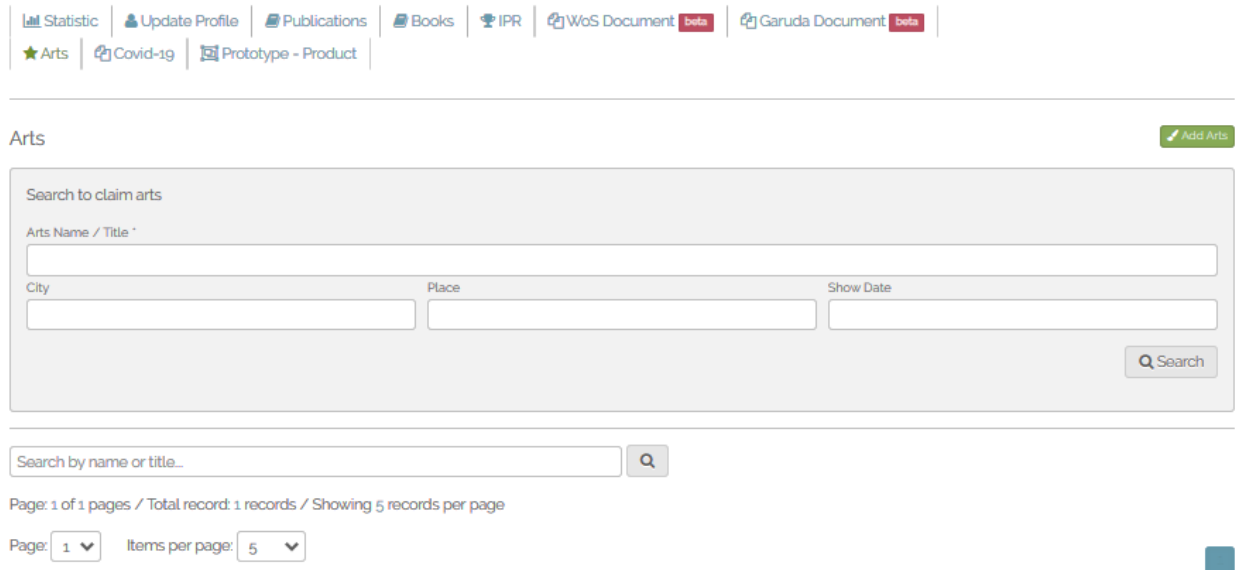

Gambar 17. Halaman Menu Pencarian Data Karya Seni Budaya.

3. Hasil pencarian karya seni budaya akan dimunculkan di bawah menu pencarian, seperti pada Gambar 18. Kemudian pilih karya yang akan di tambahkan dengan memilih Occupation (Role) dan klik menu "Claim Arts" (warna hijau) pada kanan bawah masing-masing data karya Add Arts

 $\Delta$ eke

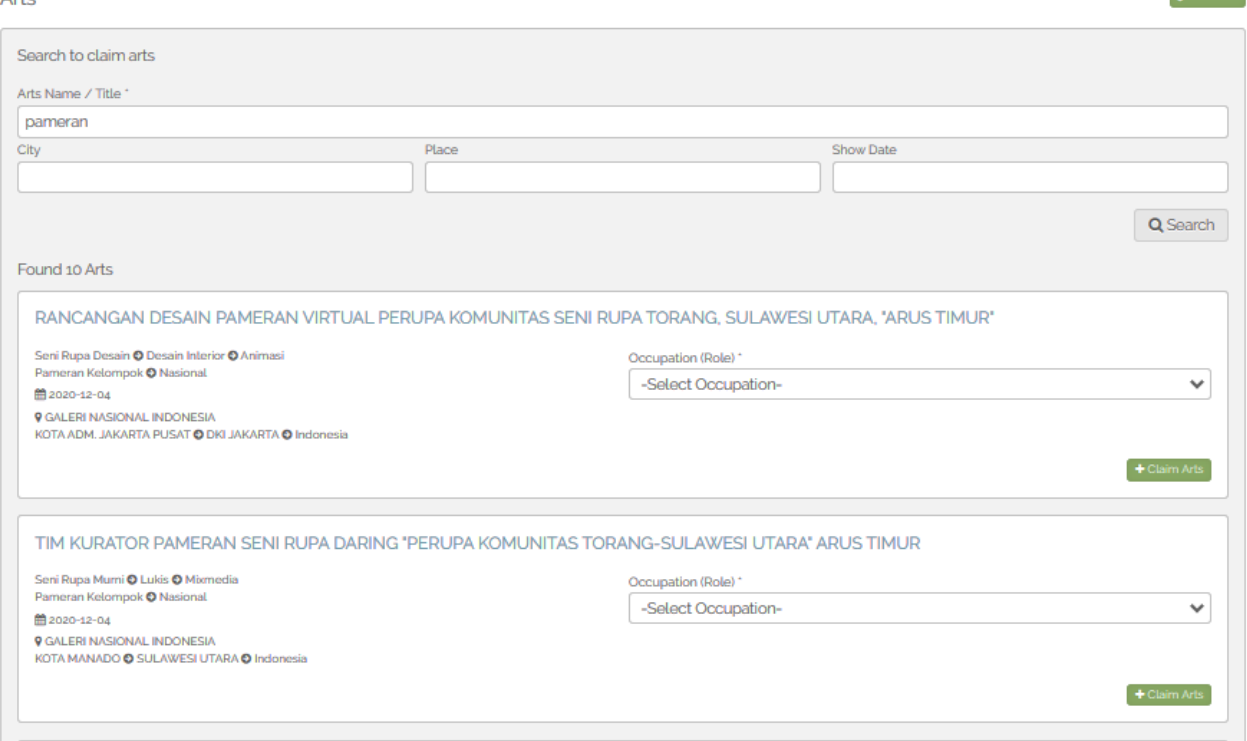

Gambar 18. Halaman Data Karya Seni Budaya.

### **I. Update Data Kinerja Covid-19**

- 1. Untuk update data kinerja Covid-19 dapat diunggah dalam menu "Covid-19". Untuk memulai input data dengan klik menu "Covid-19", kemudian klik menu "Add" dan memilih tipe karya kinerja Covid-19 yaitu Publication, Research, News dan Product.
- 2. Mengisi kelengkapan isian sesuai dengan masing tipe karya yang akan ditambahkan dan klik "Add Covid Information" untuk menambahkan karya/kinerja Covid-19.

#### **J. Update Data Kinerja Luaran Riset berupa Prototipe – Produk**

1. Untuk update kinerja berupa Prototipe-Produk dapat dilakukan melalui menu "Prototipe-Product". Untuk menambahkan data dengan klik menu "Prototipe-Product", kemudian klik menu "Add Researcher Output" di sebelah kanan atas (warna hijau). Setelah klik menu tersebut akan muncul halaman yang berisi daftar penelitian yang telah dilakukan, seperti Gambar 19.

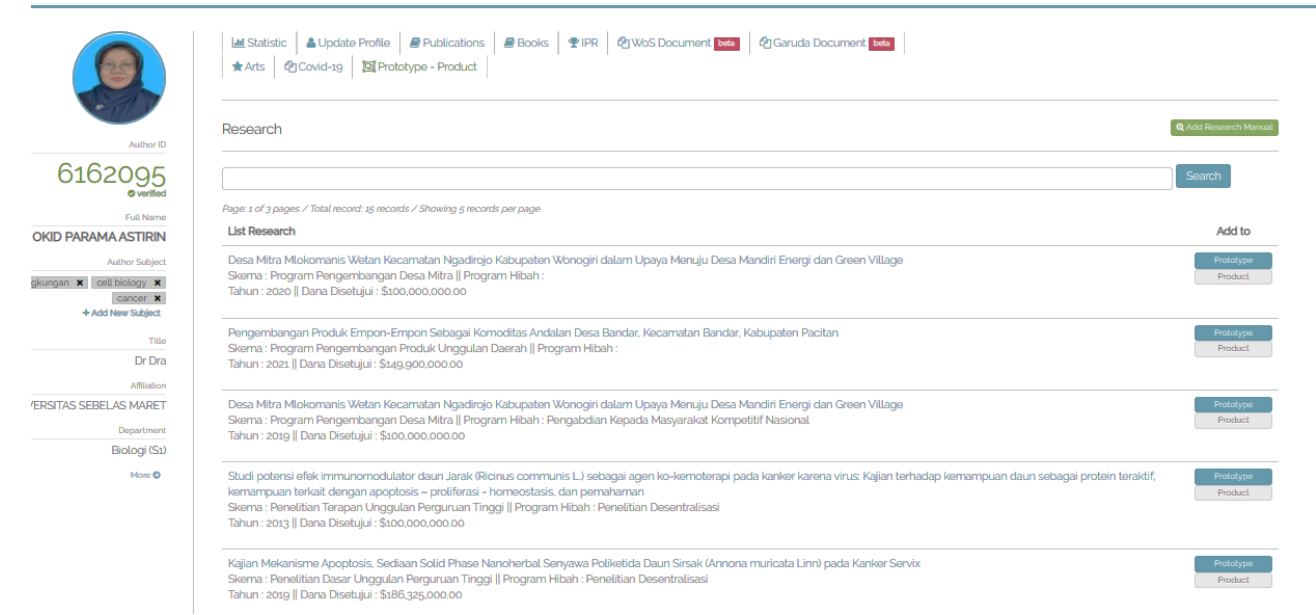

#### Gambar 19. Halaman Daftar Penelitian.

- 2. Pilih penelitian yang menghasilkan prototip atau produk. Dengan klik pada pilihan "Prototipe" atau "Product" yang berada di sebelah kanan dari setiap judul penelitian.
- 3. Lengkapi isian yang tersaji dan unggah dokumen yang diperlukan, kemudian klik "Add Prototipe" atau "Add Product" untuk menambahkan karya/kinerja yang sudah dilengkapi isian dan dokumennya.
- 4. Karya Prototipe-Product akan dapat menjadi data isian setelah diverifikasi oleh sinta.

Demikian petunjuk teknis update data kinerja di sistem sinta.kemdikbud.go.id. Semoga memberikan manfaat dan kemudahan bagi Author dalam mengisi dan update data kinerja di sinta.